## **TLS 1.0/1.1の設定方法 〈Internet Explorer〉 〈Microsoft Edge IEモード〉**

作成 : 2022/5/31

TLS 1.0/1.1 での接続を有効とする設定方法について記載します。

※ 本書に記載の内容は、OSやブラウザーのバージョンなどにより異なる場合があります。

## **手順**

① Windowsのスタートメニューから、設定アイコンをクリックします。

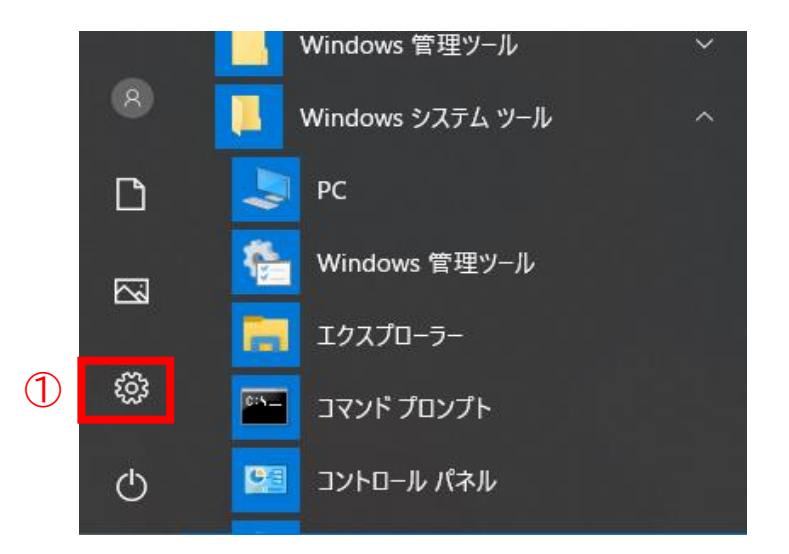

- ② 設定画面の検索欄に「インターネットオプション」と入力ます。
- ③ 検索結果に表示されるインターネットオプションをクリックします。

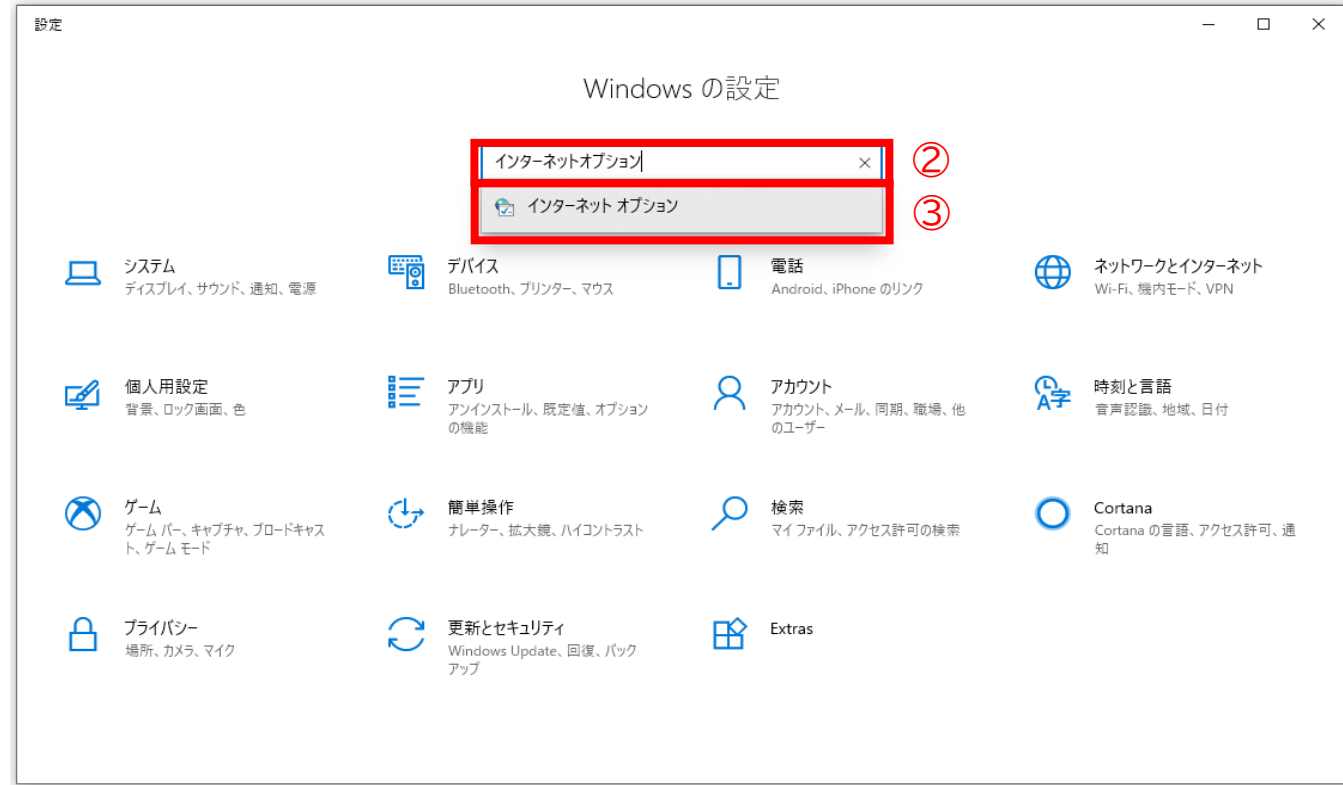

④ 「詳細設定」タブをクリックします。

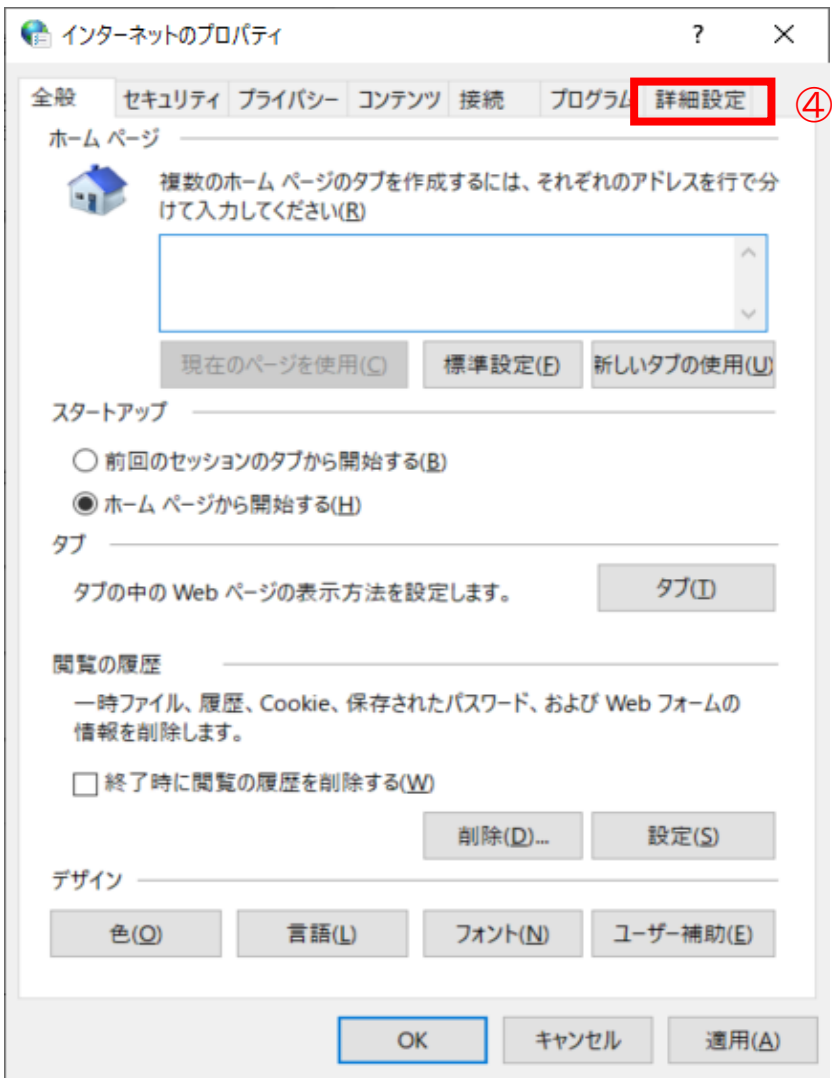

- ⑤ 「TLS1.0を使用する」 「TLS 1.1の使用」にチェックを入れます。
- ⑥ 「OK」をクリックします。

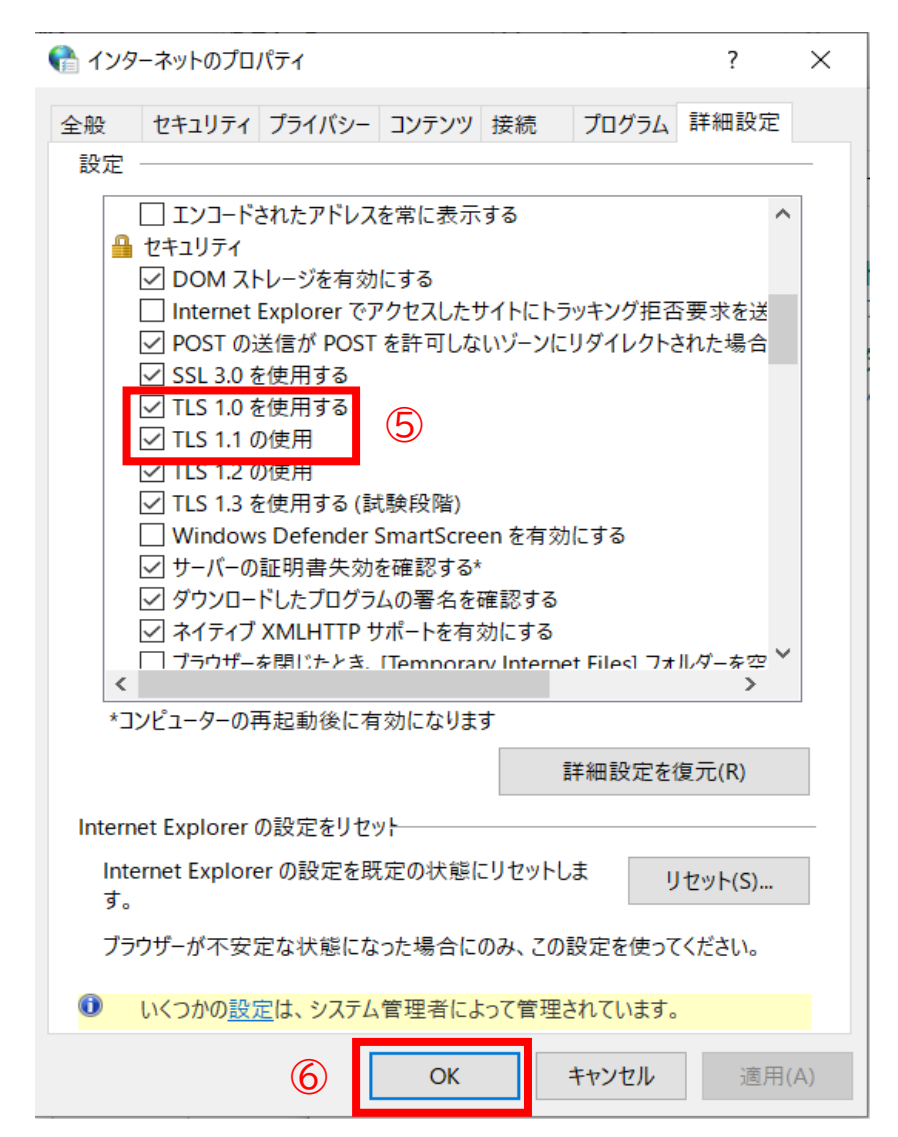